# Mathletics and Spellodrome for Administrators

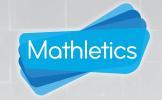

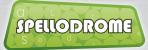

The Admin Centre is designed for school administrators, curriculum coordinators and managing teachers. It gives access to whole-school results data – as well as functionality to manage courses and to add, edit or delete student & teacher accounts – across all 3P Learning products. You will require your school's Admin username/password. This can be obtained from your 3P Learning account manager.

| Contents                                                                                                    | Page                             |
|----------------------------------------------------------------------------------------------------|----------------------------------|
| School Usage                                                                                                    | O1                               |
| School Roll  Managing your School Roll  Adding Students  Editing Student Accounts  Adding Teachers  Editing Teacher Accounts  Adding & Editing Classes | 02<br>03<br>04<br>05<br>06<br>07 |
| Resource Settings                                                                                                    | 08                               |

### Mathletics and Spellodrome for Administrators

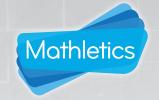

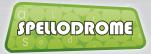

The Admin Centre is designed for school administrators, curriculum coordinators and managing teachers. It gives access to whole-school results data – as well as functionality to manage courses and to add, edit or delete student & teacher accounts – across all 3P Learning products. You will require your school's Admin username/password. This can be obtained from your 3P Learning account manager.

### School Usage

- Each class in the school is listed in this overview, including a summary total of certificates achieved in recent weeks.
- To explore a class in more detail, click the **VIEW** link for the relevant class.
- View student results and achievement data across a specific date range by selecting dates in the bottomright panel.

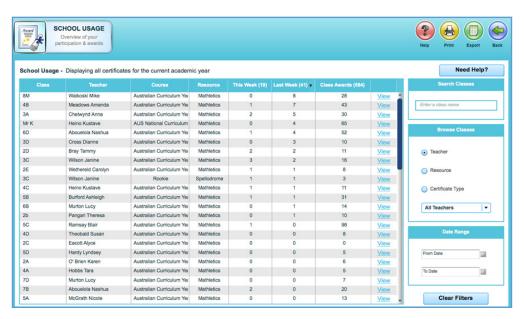

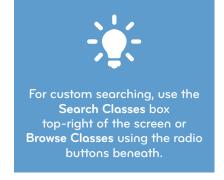

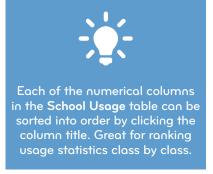

1

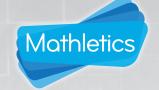

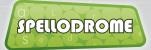

The School Roll area gives administrators the tools to manage all student and teacher accounts within the school; handling day to day tasks such as adding, editing and removing accounts from the school's subscription, as well as managing the courses and classes where required.

#### Managing your School Roll

- Regular tasks such as adding, editing and deleting student and teacher accounts can be managed in the top-left panel on screen.
- To download a full list of all usernames and passwords for the school (in spreadsheet format) click the link in the top-left School Roll panel..

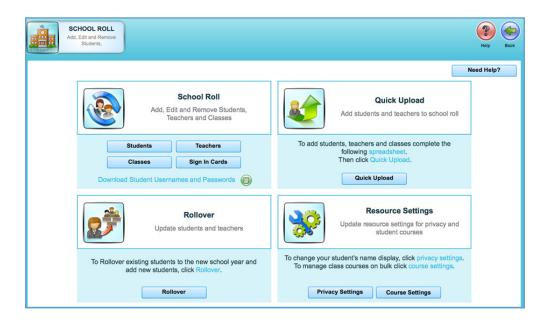

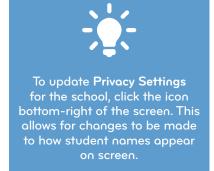

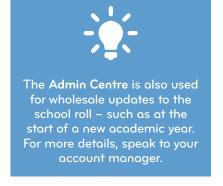

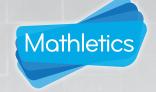

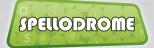

The School Roll area gives administrators the tools to manage all student and teacher accounts within the school; handling day to day tasks such as adding, editing and removing accounts from the school's subscription, as well as managing the courses and classes where required.

#### Adding Students

- In the School Roll section click Students this will bring you to the screen below. Click Add Students.
- Enter the student's details in the table. Select an existing class to assign them to, or follow the on-screen prompts to create a new one. Repeat for multiple students.
- Click continue. The student's account will be created and their username & password made available to

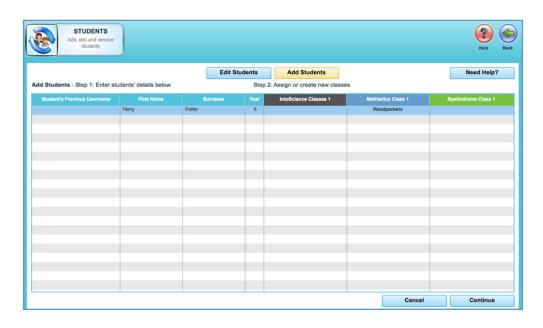

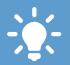

If a student is transferring to the school (and already has an existing school account) you can transfer them into your school by entering their existing username in the first column

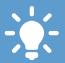

When creating accounts in bulk, you can import directly from a spreadsheet. Use the Quick Upload area of the School Roll and copy/paste from your school's class lists.

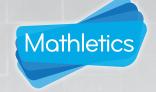

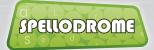

The School Roll area gives administrators the tools to manage all student and teacher accounts within the school; handling day to day tasks such as adding, editing and removing accounts from the school's subscription, as well as managing the courses and classes where required.

#### **Editing Student Accounts**

- In the School Roll section click Students this will bring you to the screen below. Click Edit Students.
- All student accounts are displayed here. You can edit their name spelling, year level, password or class by over-typing. Note - it is not possible to change student usernames.
- Click save to confirm any changes made.

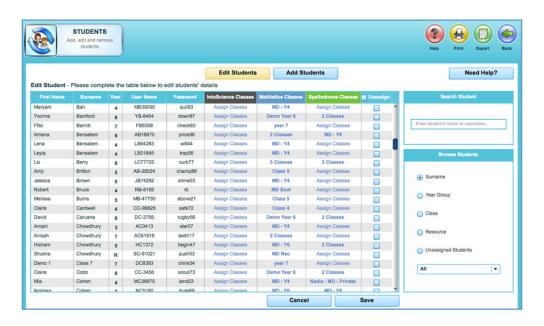

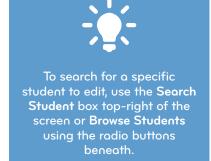

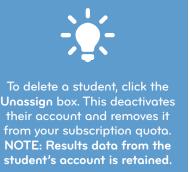

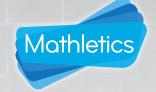

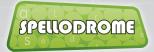

The School Roll area gives administrators the tools to manage all student and teacher accounts within the school; handling day to day tasks such as adding, editing and removing accounts from the school's subscription, as well as managing the courses and classes where required.

#### **Adding Teachers**

- In the School Roll section click Teachers this will bring you to the screen below. Click Add Teachers.
- Enter the teacher's details in the table. Select an existing class to assign them to, or follow the on-screen prompts to create a new one. Repeat for multiple teachers.
- Click save. The teacher's account will be created and their username/password made available to

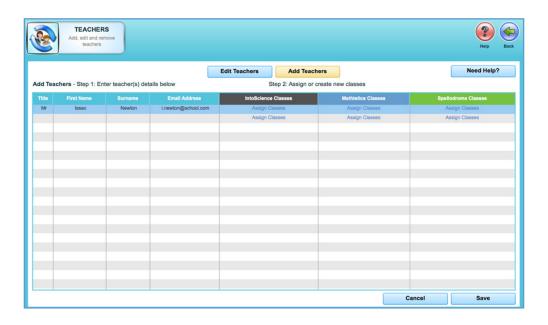

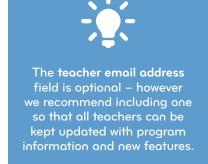

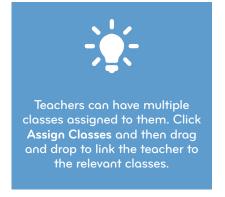

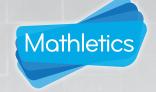

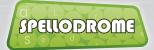

The School Roll area gives administrators the tools to manage all student and teacher accounts within the school; handling day to day tasks such as adding, editing and removing accounts from the school's subscription, as well as managing the courses and classes where required.

#### **Editing Teacher Accounts**

- In the School Roll section click Teachers this will bring you to the screen below. Click Edit Teachers.
- All teacher accounts are displayed here. You can edit their name spelling, password or class assigned by over-typing. Note - it is not possible to change teacher usernames.
- Click save to confirm any changes made.

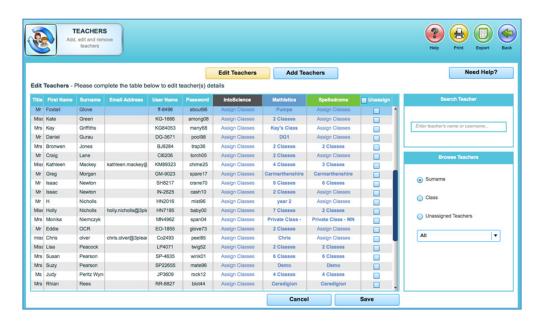

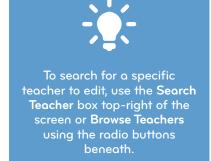

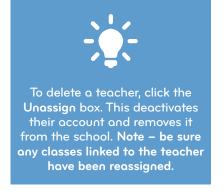

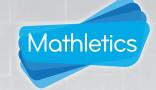

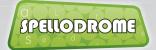

The School Roll area gives administrators the tools to manage all student and teacher accounts within the school; handling day to day tasks such as adding, editing and removing accounts from the school's subscription, as well as managing the courses and classes where required.

#### Adding & Editing Classes

- In the School Roll section click Classes to bring you to the screen below.
- To Add a Class, click the button at the top of the table. Give the new class a name and assign a course and teacher.
- Click Edit Classes. All classes are displayed here to view and edit. Click the Remove box to delete the class. Note – be sure to reassign any students in the class before deleting.
- Click save to confirm your changes.

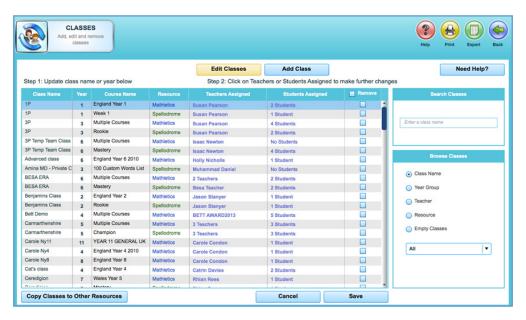

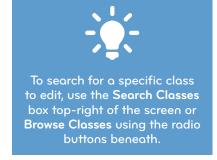

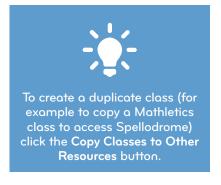

## Resource Settings

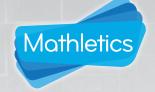

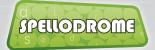

The **Resource Settings** panel on the School Roll dashboard manages school-wide settings, including the school's privacy level (relating to how student names appear online) and also the default curriculum the school uses.

#### **Editing Class Courses**

- O1 Click to change course information for either **Mathletics** or **Spellodrome** classes.
- All **classes** are displayed here, along with any **groups** within them. You can view the existing course assigned to the class by clicking the icon top-right of the screen.
- To change the course assigned to a class, select a new course in the View and Edit Courses panel and click Assign to Group. Be sure to Save your changes.

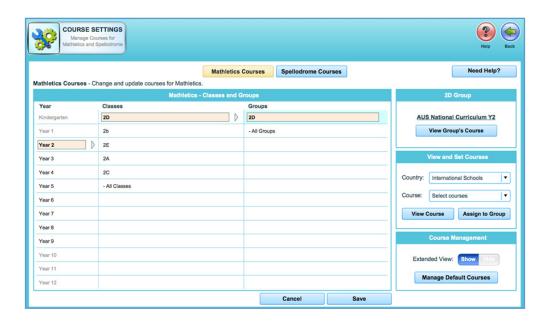

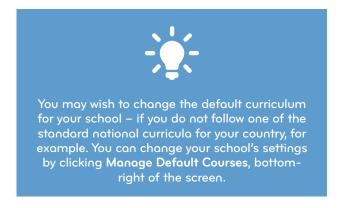